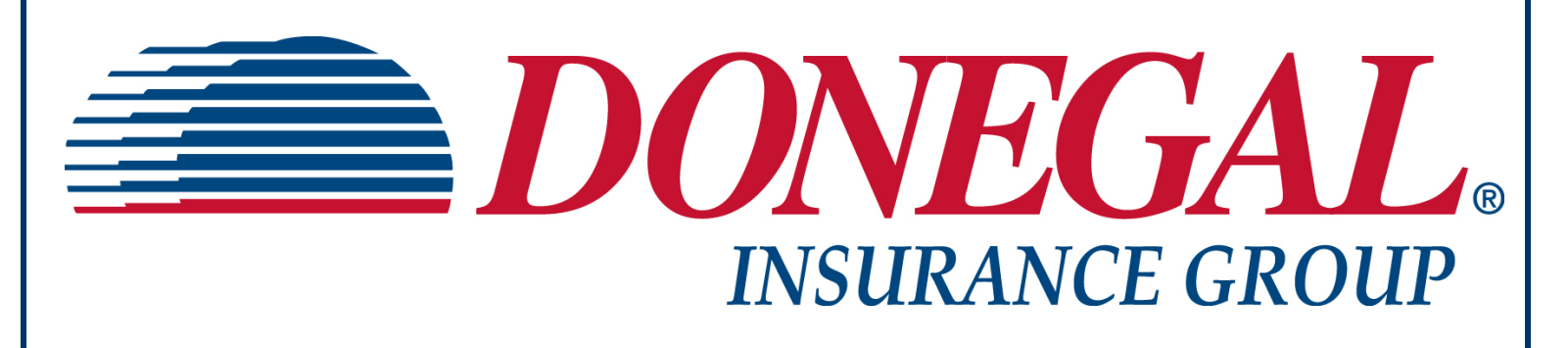

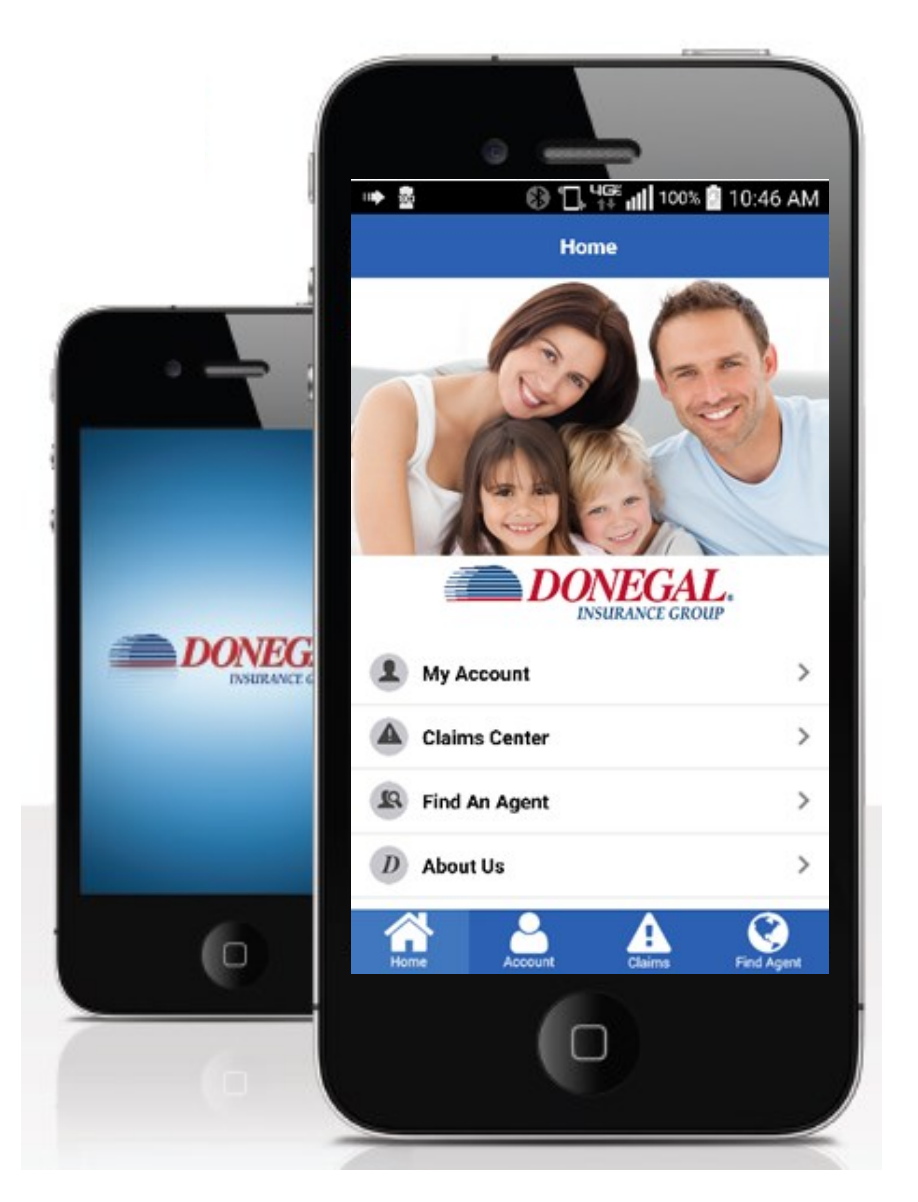

# *AGENT'S MOBILE APP GUIDE*

# **Welcome to Donegal Insurance Group's Agent's Mobile App Guide!**

There when it matters most, our mobile application makes servicing your clients convenient & easy! Anytime, anywhere, you can make a payment, report a claim, review policy & billing data or access agency & principal reports. This guide will show you how to use these features.

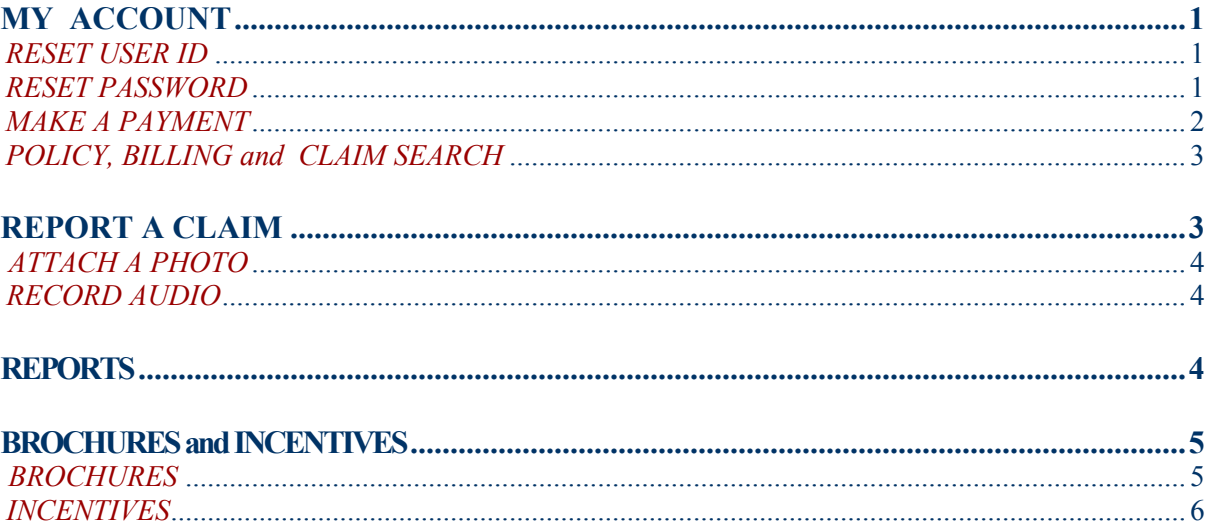

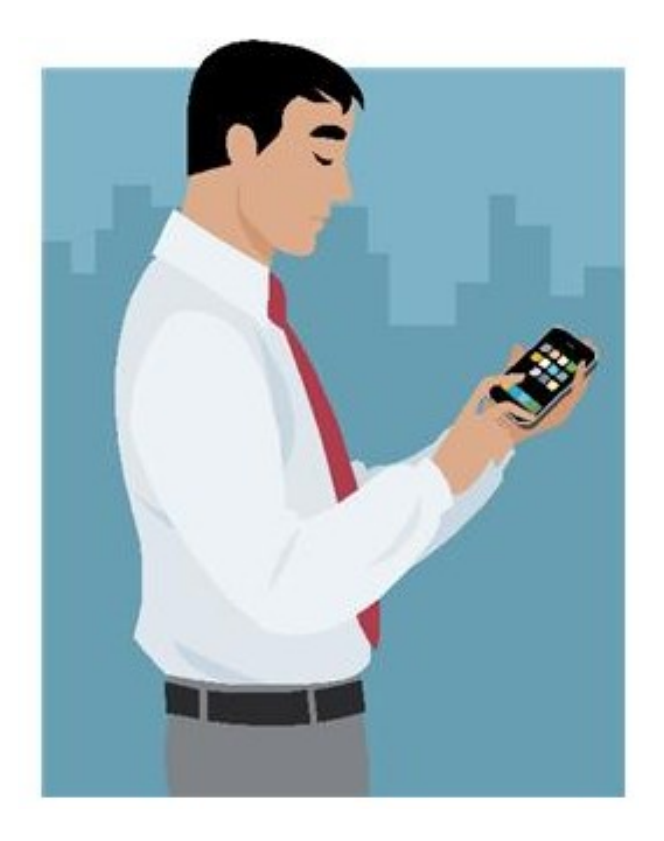

The Donegal Mobile App is available from the App Store (iOS version 9.0 or higher) and Google Play (Android version 2.3.3 or higher).

# *MY ACCOUNT — "RESET USER ID"*

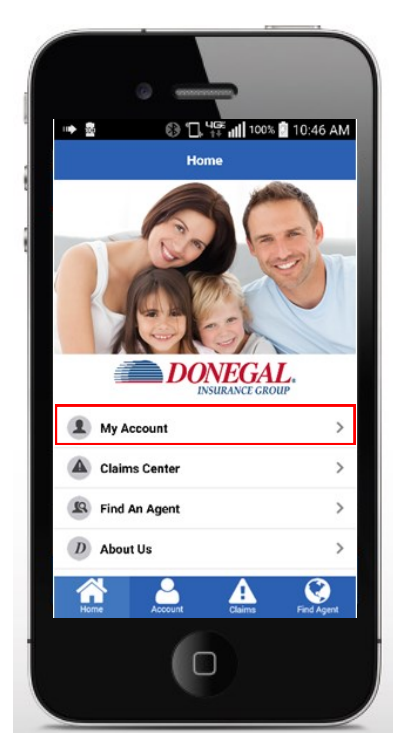

**Select "My Account"**

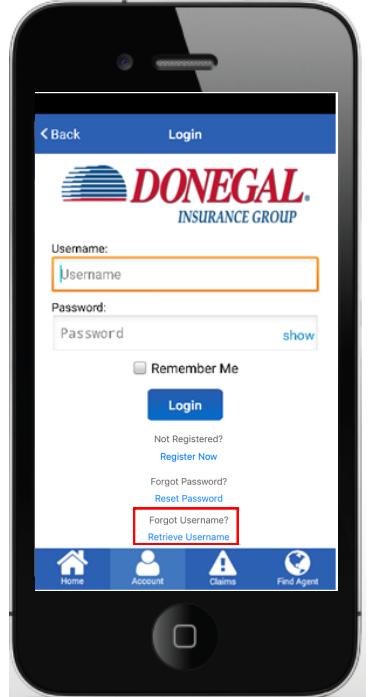

**Select "Retrieve Username"**

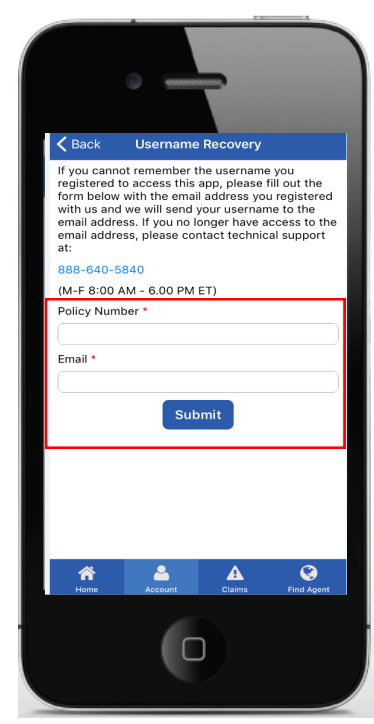

**Enter policy number & email Select "Submit"**

#### *"RESET PASSWORD"*

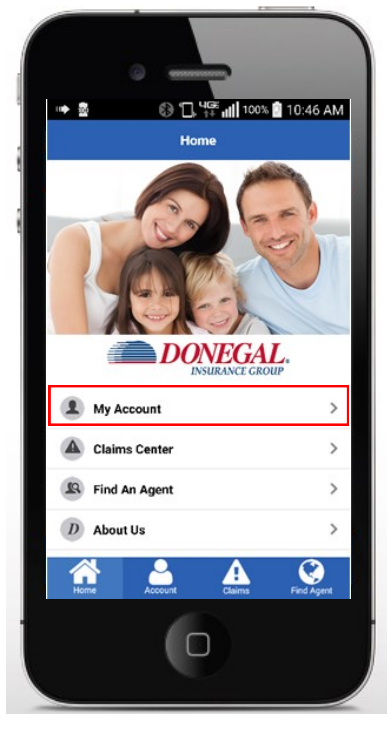

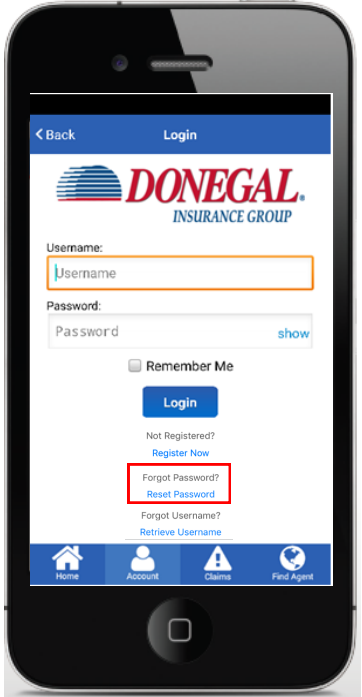

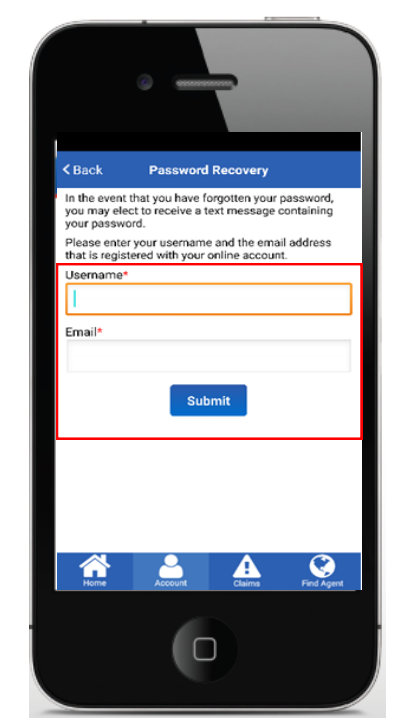

Select "My Account" Select "Reset Password" Enter username & email **Select "Submit"**

#### *"MAKE A PAYMENT"*

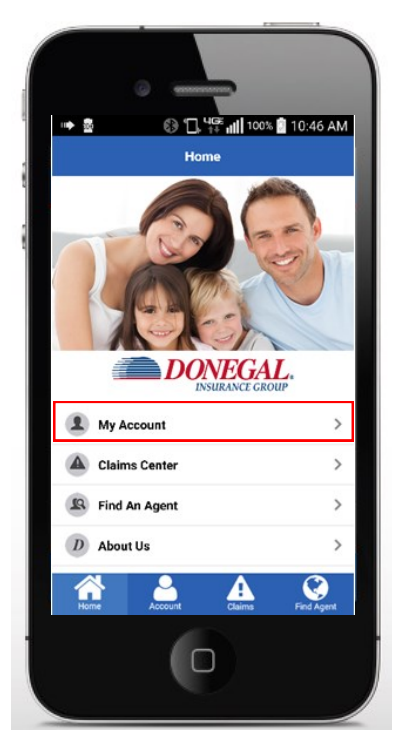

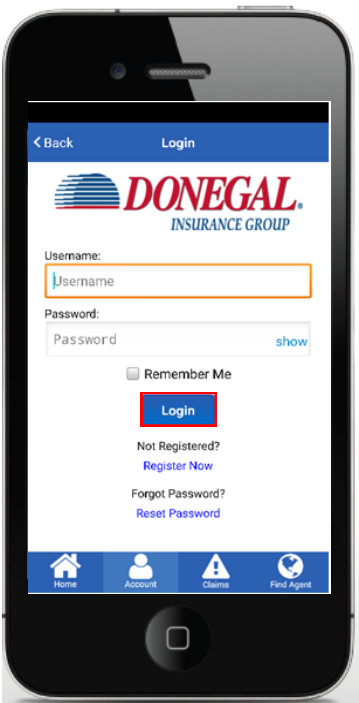

**Enter User ID & password Select "Login" Select "My Account" Select "Make a Payment"**

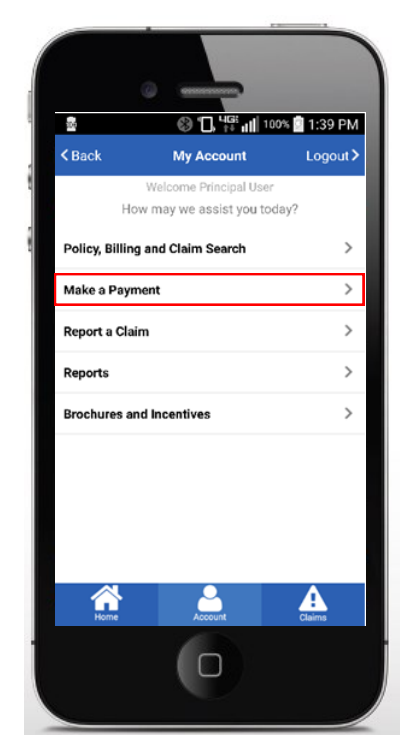

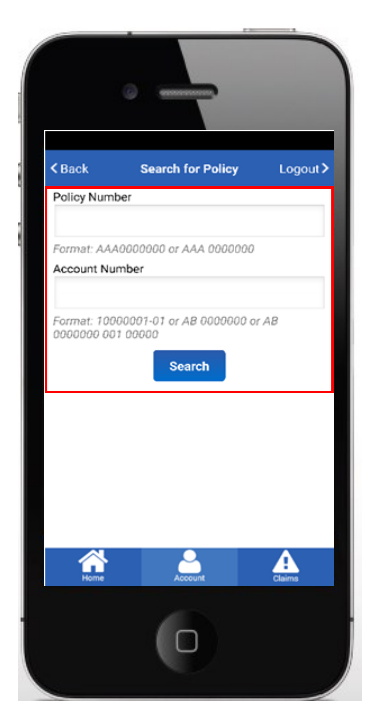

**Enter client's policy or account number and click "Search"**

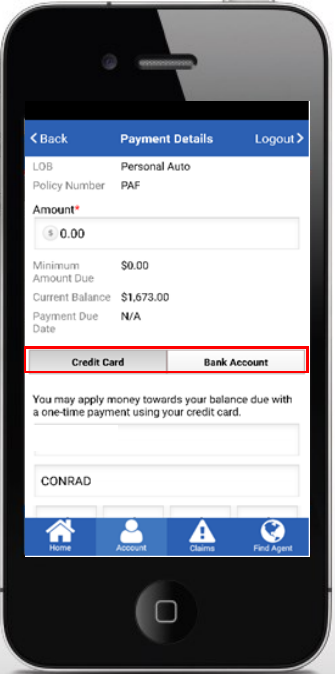

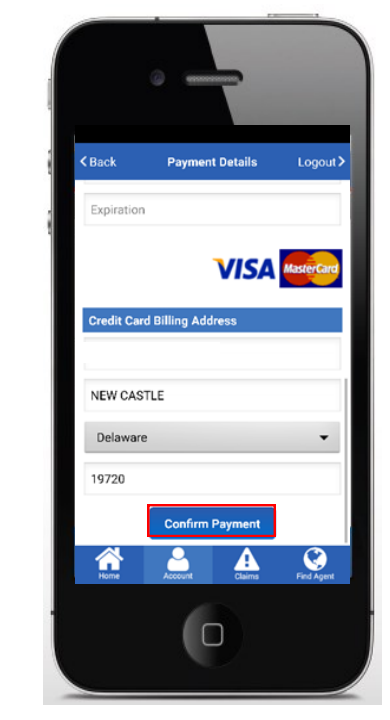

**Choose "Credit Card" or "Bank Account" Enter the required information Select "Confirm Payment" when completed**

### *"POLICY, BILLING and CLAIM SEARCH"*

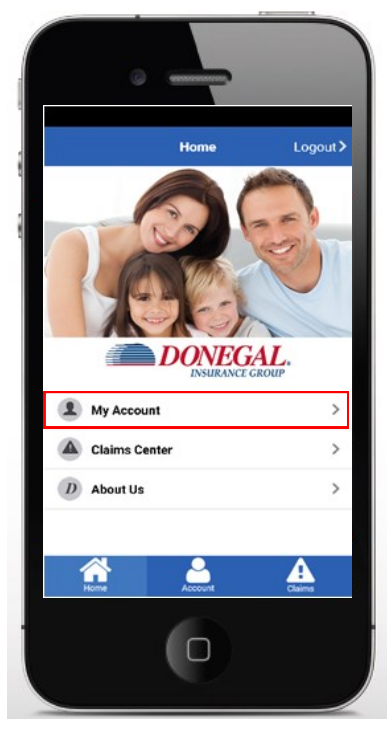

**After logging in, select "My Account"**

### *REPORT A CLAIM*

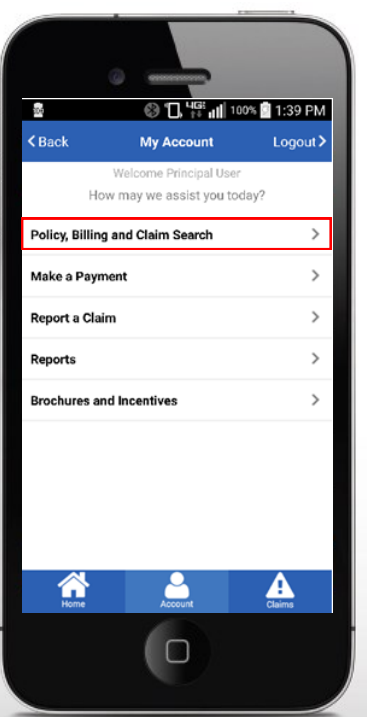

**Select "Policy, Billing & Claim Search"** 

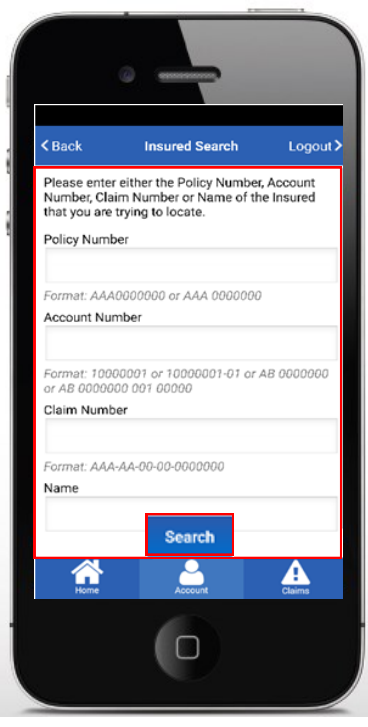

**Enter policy, account or claim number & click "Search" to view** 

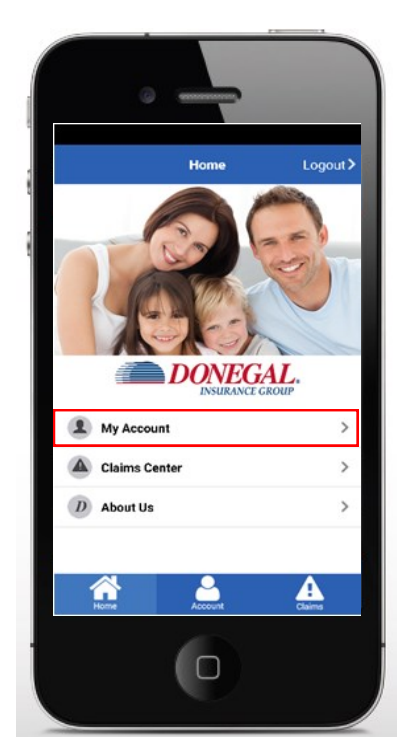

**After logging in, select "My Account"**

| ы<br><b><back< b=""></back<></b> | © <sup>16:</sup> ill <sup>100%</sup> 1:39 PM<br><b>My Account</b> | Logout >      |
|----------------------------------|-------------------------------------------------------------------|---------------|
|                                  | Welcome Principal User<br>How may we assist you today?            |               |
| Policy, Billing and Claim Search | ⋋                                                                 |               |
| Make a Payment                   |                                                                   | $\rightarrow$ |
| <b>Report a Claim</b>            |                                                                   | $\rightarrow$ |
| Reports                          |                                                                   | ⋋             |
| <b>Brochures and Incentives</b>  |                                                                   | $\mathcal{P}$ |
|                                  | count                                                             |               |
|                                  |                                                                   |               |

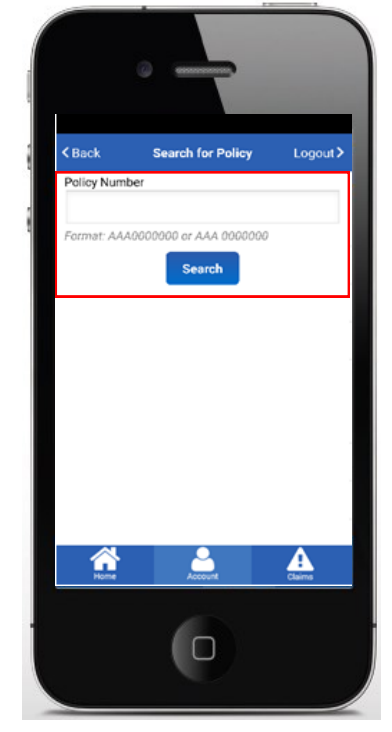

**Select "Report a Claim" Enter client's policy number Click "Search" to complete claim entry** 

 *"ATTACH A PHOTO"* 

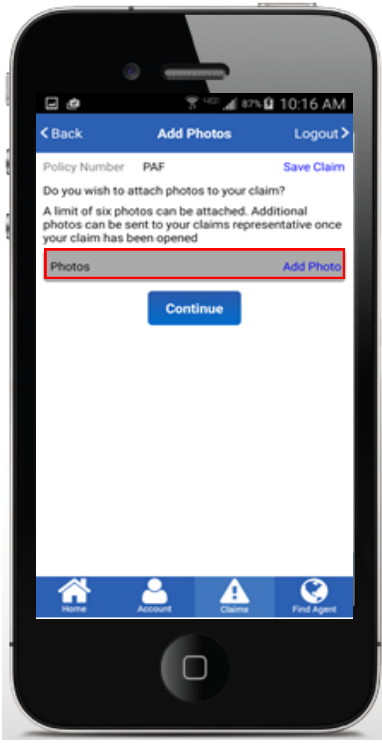

**Select "Add Photo" Take photo**

# *"RECORD AUDIO"*

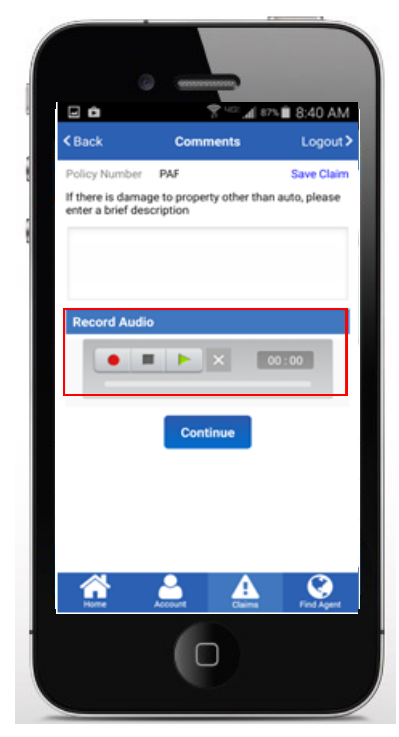

**To begin audio recording, select the button with the red dot**

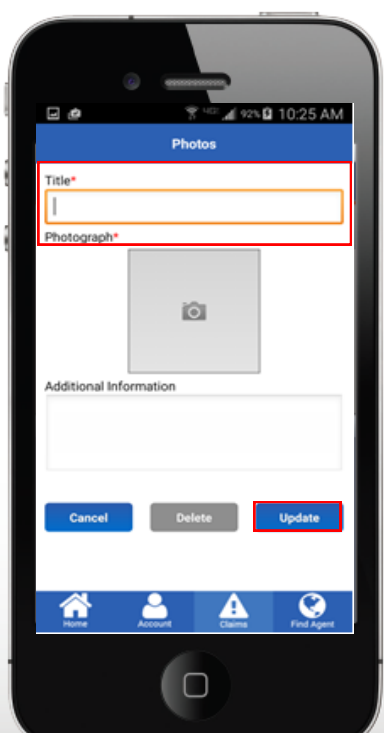

**Enter description Click "Update"**

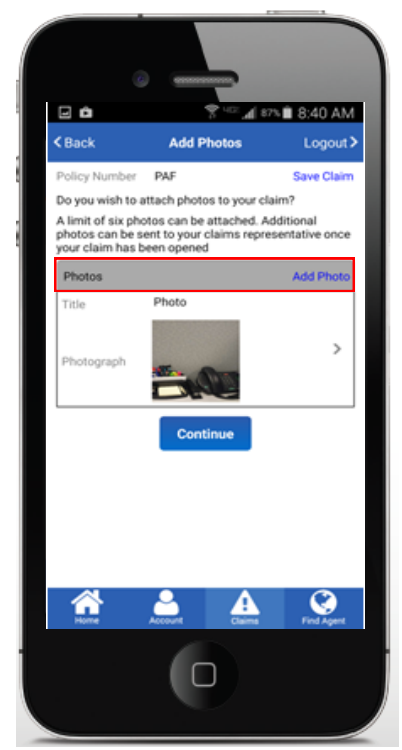

**Select "Add Photo" to attach additional pictures Click "Continue" when all photos have been added**

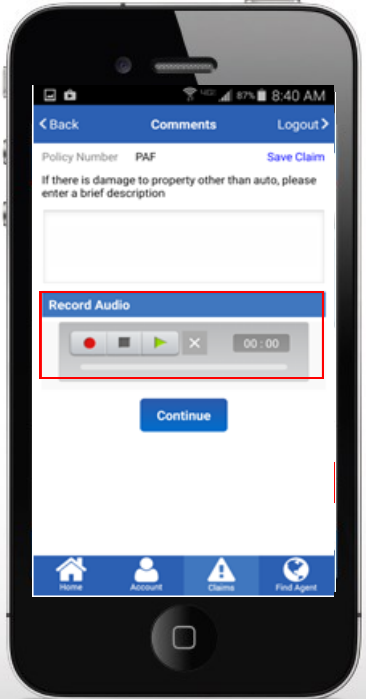

**To end recording, select the button with the gray square Recording limit is 3 minutes**

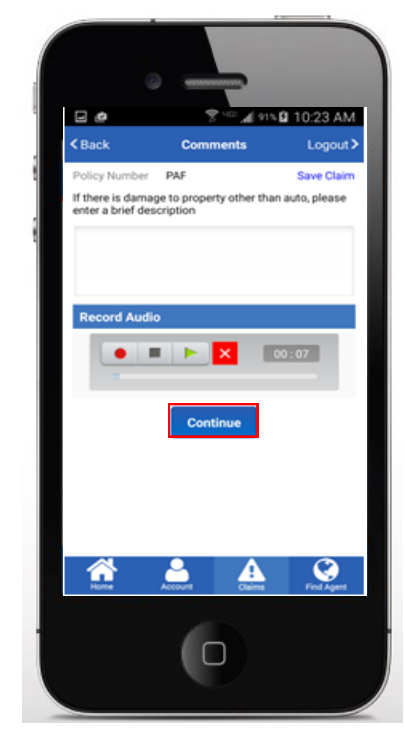

**Select the green triangle to review the recording Click "Continue" to complete claim submission**

# *REPORTS*

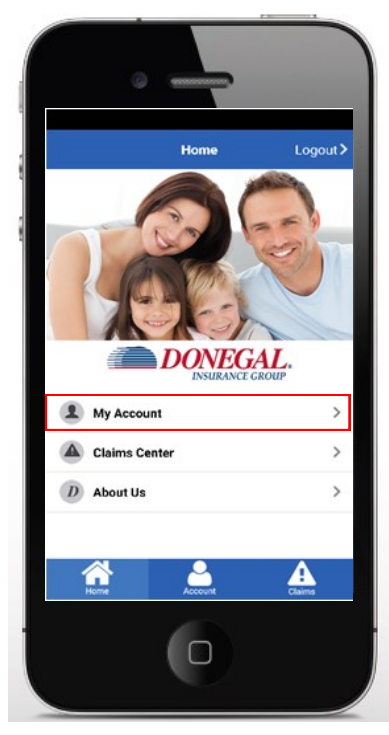

**After logging in, select "My Account"**

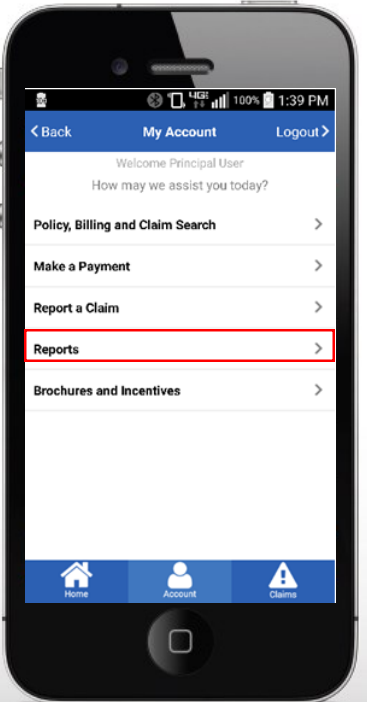

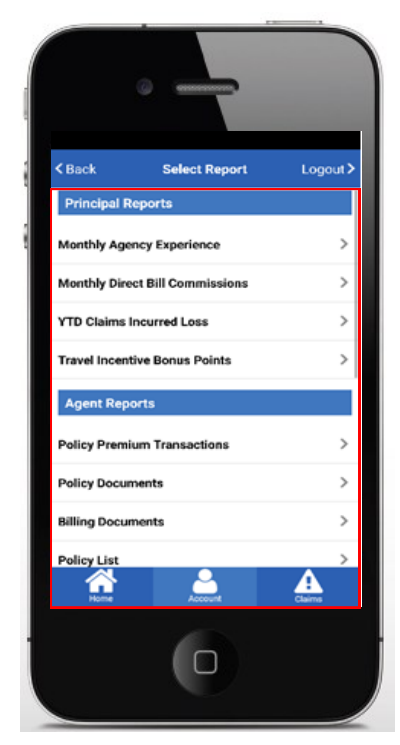

**Select "Reports" Report display is determined by user login. An Agency Principal will see all available reports; an agent will see only agent reports.**

# *BROCHURES and INCENTIVES — "BROCHURES"*

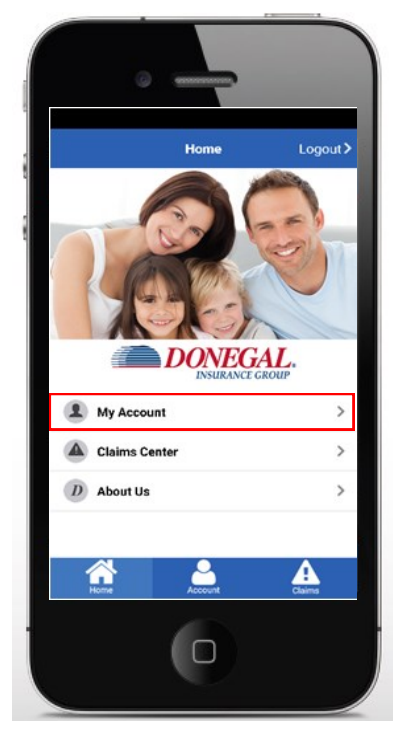

**After logging in, select "My Account"**

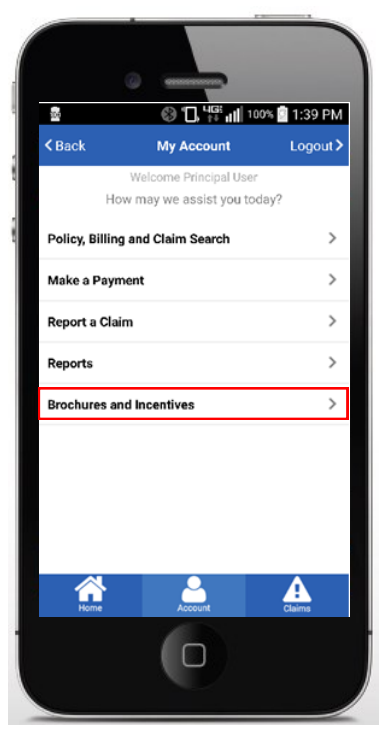

**Select "Brochures and Incentives"**

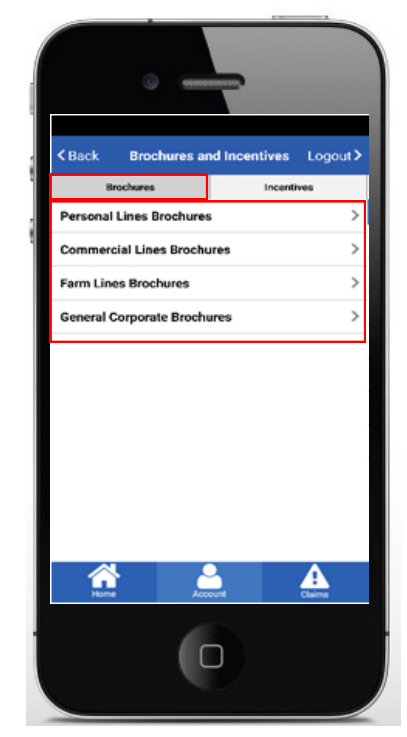

**Brochures view defaults Select desired option to view or print brochure**

#### *"INCENTIVES"*

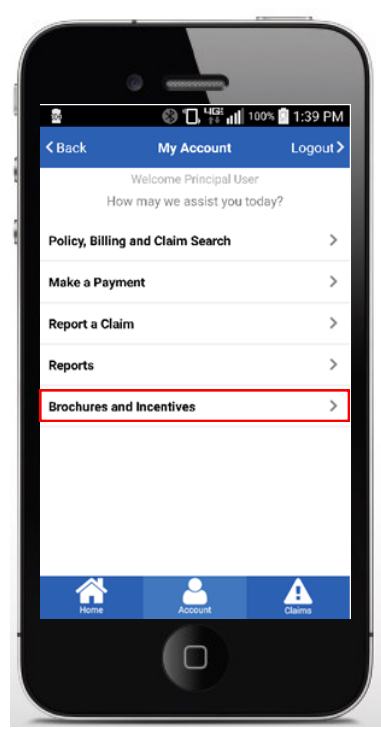

**Select "Brochures and Incentives"**

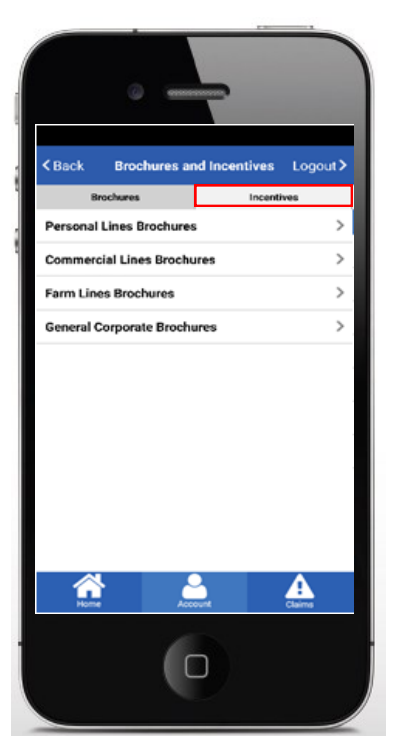

**Select "Incentives" tab**

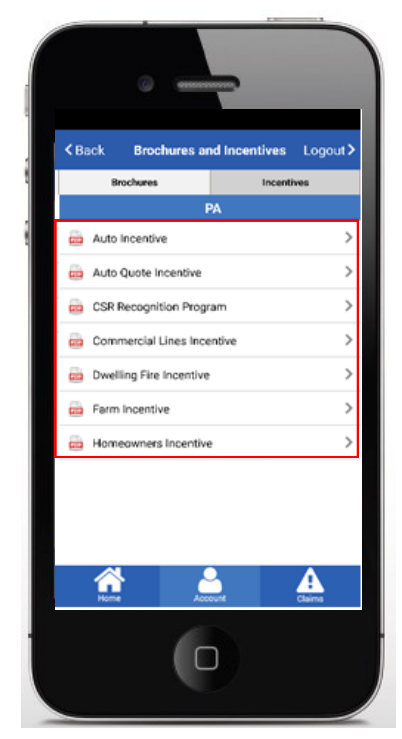

**Select desired option to view or print incentive details**

*If you have any questions regarding the mobile app, please contact mobile@donegalgroup.com.*